# COMICS **DIGITAL**

# **DIGITAL COMICS**

# **WELCOME TO THE NEXT CHAPTER IN COMICS**

The action-packed world of comics is about to jump right off the page and straight into your pocket, courtesy of PlayStation®Network Digital Comics on the PSP™ (PlayStation®Portable) system.

Now you can take hundreds of comic books with you wherever you go and read them in sharp digital detail whenever you want. Keep up to date with the latest releases or seek out vintage comics quickly and easily via PlayStation®Store. You might be after traditional comics, cartoon strips or graphic novels – whatever your taste, we've got it covered!

Browse online and download your chosen comics directly to your PSP™ system. Then dive into your entire collection like never before with the clever AutoFlow digital reading system. Panel by panel, page by page, you're in complete control of your favourite characters and stories. Prepare to take your comic books to the next level… welcome to PlayStation®Network Digital Comics.

# **INSTALLING THE DIGITAL COMICS READER**

The Digital Comics Reader must be installed on your PSP™ system before you can use the PlayStation®Network Digital Comics service. The Digital Comics Reader requires PSP™ System Software 6.20 or higher. To check or update your PSP™ System Software version, please follow the instructions on playstation.com.

You will need a PSP<sup>™</sup> with an internet connection to download the free Digital Comics Reader. Simply select the "Extras" icon on the XMB™ Menu, then select the PlayStation®Network Digital Comics icon and follow the online instructions. To download the Digital Comics Reader using a PC, please visit playstationcomics.com and follow the instructions.

# **GETTING STARTED**

Set up the PSP<sup>™</sup> system according to the instructions in its instruction manual. Turn the PSP™ system on and the POWER indicator will light up green. The XMB™ Menu will be displayed.

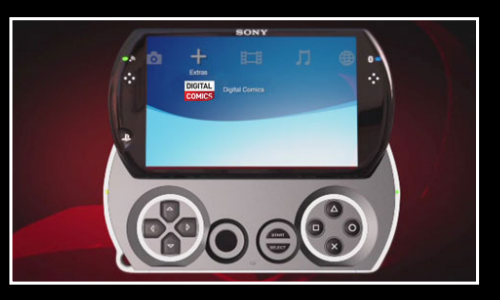

XMB™ Menu

Select the "Extras" icon from the XMB<sup>™</sup> Menu. Select the PlayStation®Network Digital Comics icon and press the <sup>2</sup> button to launch the Digital Comics Reader.

**DIGITAL COMICS** 

The information in this manual was correct at the time of publication, but some minor changes may have been made late in the product's development. All screenshots for this manual have been taken from the English version of this product, and some screenshots might have been taken from pre-completion screens that differ slightly from those in the finished product.

#### **INFORMATION FOR PSP™ 1000/2000/3000 SERIES USERS**

To save PlayStation®Network Digital Comics settings and content, insert a Memory Stick™ into the Memory Stick™ slot of the PSP™ system. Saved data can be loaded from the same Memory Stick™ or any Memory Stick™ containing previously saved PlayStation®Network Digital Comics data. Make sure there is enough free space on the Memory Stick™. The minimum amount of free space required to save PlayStation®Network Digital Comics data may vary depending on the capacity of the Memory Stick™ inserted.

### **INFORMATION FOR PSP™go USERS**

PlayStation®Network Digital Comics settings and content can only be saved to the PSP<sup>™</sup>go system's internal memory. Make sure there is sufficient space available to save PlayStation®Network Digital Comics data.

NOTE: PlayStation®Network Digital Comics saves data automatically at certain points. Do not remove the Memory Stick™ or turn off the PSP™ system when the autosave indicator is displayed.

# **DIRECTIONAL BUTTONS**

 $\uparrow$ ,  $\downarrow$ ,  $\leftarrow$ ,  $\rightarrow$  etc. are used to denote the direction of the directional buttons only unless stated otherwise.

### **USING MENU SCREENS**

Press  $\uparrow$ ,  $\downarrow$ ,  $\leftrightarrow$  or  $\rightarrow$  to highlight an option, then press the  $\otimes$  button to confirm. To return to the previous menu screen, press the  $\bullet$  button.

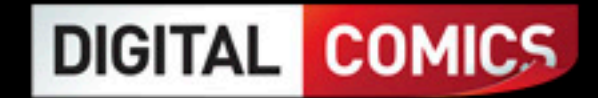

# **MAIN MENU**

# **BROWSE COLLECTION**

Sort through your entire downloaded collection to find the comics you're after.

## ALL COMICS

Scroll through every single comic book in your collection, including each individual issue from different series.

## BY SERIES

Browse through the specific series in your comic library. When you highlight a chosen series, the number of issues it contains will be displayed within a red box. Press the  $\otimes$  button to view each separate issue within that series.

# BY GENRE

Access your comics by genre, such as Science Fiction, Horror or Super Hero.

BY PUBLISHER Browse all of the issues in your collection from a particular publisher.

When you've selected your browsing preference, press the  $\otimes$  button to access the Cover Browser. For more information, please see the "Using The Cover Browser" section outlined later in this manual.

# RECENTLY ADDED

Go straight to the comics that you last downloaded from PlayStation®Store.

# UNREAD

Catch up on any unread comics that you've already downloaded but haven't opened yet.

### BOOKMARKS

Return to the specific page of a comic that you didn't finish reading. It's quick and easy to set up a Bookmark. Please see the "AutoFlow Menu" section outlined later in this manual.

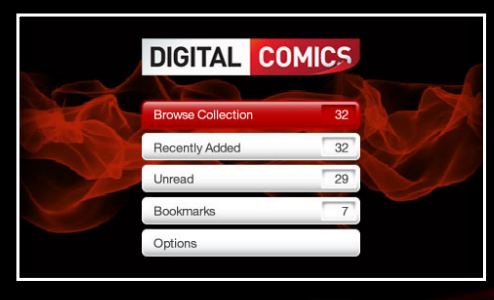

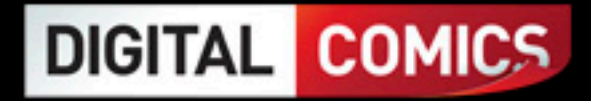

#### **OPTIONS**

#### READING

Fine-tune your reading experience by adjusting different options. For example, increasing or decreasing the Camera Speed and switching the Page Turn Effect on or off.

#### CONTROLS

View or change the AutoFlow control scheme. Please see the "Reading With AutoFlow" section outlined later in this manual.

#### DATE FORMAT

Choose how you wish to see dates displayed on the screen.

#### **DATABASE**

Choose to Rebuild Database.

#### MEMORY STICK™

Turn the autosave feature on or off or choose to Rebuild Database.

NOTE: Selecting "Rebuild Database" will reset the Recently Added and Unread counters to zero.

#### LANGUAGE

Choose to view the Digital Comics Reader menu text in English, French, Italian, German, Spanish, Portuguese or Russian.

NOTE: Changing the preferred language will automatically Rebuild Database.

#### AUDIO

Adjust various audio options, including SFX Volume, Music Player Volume\*, Music Player Notification (when Music Player changes track), Soundtrack Indicator (when reading audio-enabled content) and Soundtrack Volume\*\*.

\*For more information, please see the "Music Player" section outlined at the end of this manual.

\*\*Applies only to comics that support extra audio content.

#### INFORMATION

View the PlayStation®Network Digital Comics credits, version history and End-User Licence Agreement.

TIP: Press the START button and select "Shortcuts" for quick access to the Main Menu, the Bookmarks screen or the Options screen.

# **SELECTING AND READING YOUR COMICS**

# **USING THE COVER BROWSER**

The Cover Browser will be displayed after you have chosen a browsing preference. Press  $\blacklozenge$  or  $\blacktriangleright$  to move along the carousel and see a visual preview of each comic's front cover. To jump between series, press the  $\Box$  button to skip to the previous letter in the alphabet or press the  $\mathbb{R}$  button to skip to the next letter in the alphabet. When the desired comic is highlighted, press the  $\otimes$ button to view the Comic Summary Page. Press the  $\bullet$  button to delete a comic, but remember that you'll be able to download it again as many times as you like.

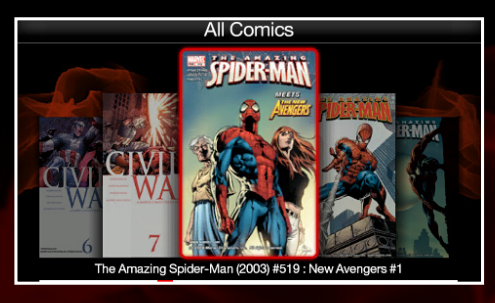

**DIGITAL COMICS** 

NOTE: Some comic book covers may display old prices in varying currencies; these prices are non-applicable to PlayStation®Network Digital Comics.

# **THE COMIC SUMMARY PAGE**

Press  $\blacklozenge$  or  $\blacktriangleright$  to move between the tabs at the top of the Comic Summary Page.

- Select the Summary tab to read a brief story synopsis of the comic you are about to read.
- Select the Chapters tab to view and select a specific chapter within the chosen comic.
- Select the Extras tab to view and launch any additional content, for example a Writer's Commentary.
- Select the Credits tab to view the details of each publication's original creative team.
- Press the  $\bullet$  button to delete a comic from your collection.

With a tab selected, press  $\uparrow$  or  $\downarrow$  to scroll through the information that is displayed. When you're ready to open the chosen comic and start reading with the AutoFlow system, press the  $\otimes$  button.

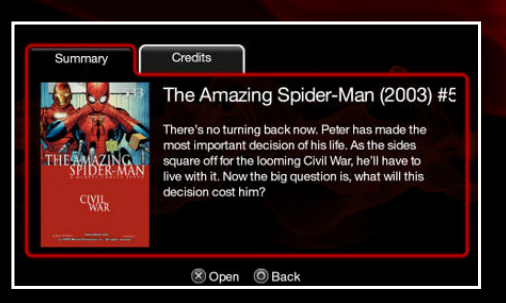

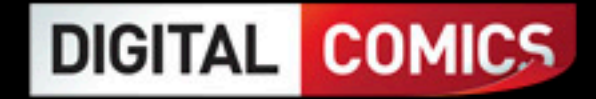

NOTE: The "Chapters" and "Extras" tabs are only displayed for comics that support this additional content.

TIP: From the Comic Summary Page, press the  $L$  button or the  $R$  button to move between comics in your browsing list without returning to the Cover Browser.

#### **READING WITH AUTOFLOW**

PlayStation®Network Digital Comics offers an innovative AutoFlow system that lets you experience your favourite comic books up close and personal. AutoFlow technology not only preserves the original flow of storylines and artwork, but also lets you zoom in to individual graphic panels to enjoy them in vivid detail. It's a totally new way of viewing your most cherished comics on the go!

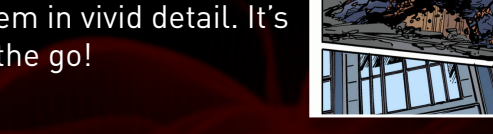

### **AUTOFLOW DEFAULT CONTROLS\***

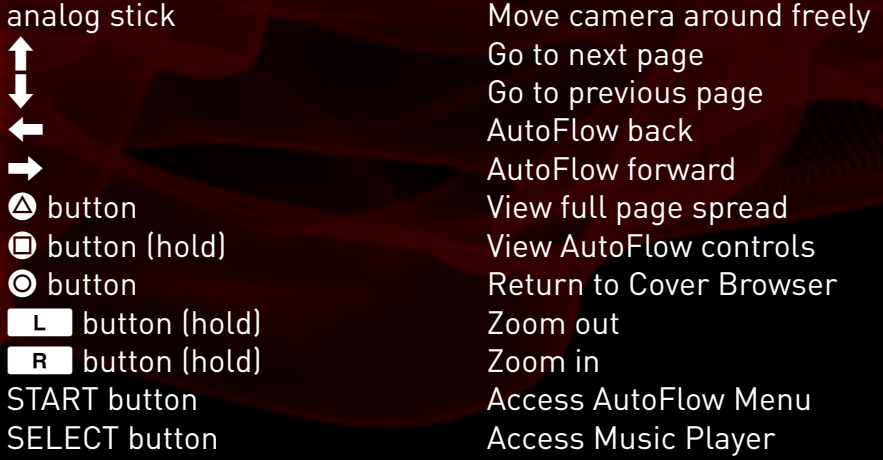

\*To use an alternative AutoFlow control scheme, please adjust the Options on the Main Menu.

TIP: Extra features such as audio commentaries will display a visual prompt: press the <sup>o</sup> button to start listening.

NOTE: AutoFlow controls are reversed for comics that are read from right to left – for example, traditional Japanese manga.

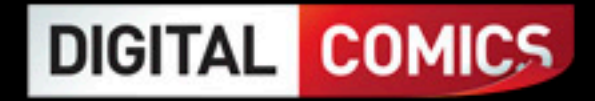

### **AUTOFLOW MENU**

RETURN TO COLLECTION Press the <sup>2</sup> button to return to the Cover Browser.

# ADD BOOKMARK

Press the <sup>®</sup> button to automatically save the page of the comic you're reading and come back to it later. All saved Bookmarks can be viewed via the AutoFlow Menu or via the Bookmarks option on the Main Menu. Up to 200 individual Bookmarks can be saved.

# VIEW BOOKMARKS

On the left-hand side of the screen, all comics containing Bookmarks are displayed. Press  $\blacklozenge$  or  $\blacktriangleright$  to scroll between them.

When a comic with a Bookmark is highlighted, a preview of the Bookmark is displayed on the right-hand side of the screen. If more than one Bookmark exists, press  $\uparrow$  or  $\downarrow$  to scroll between them.

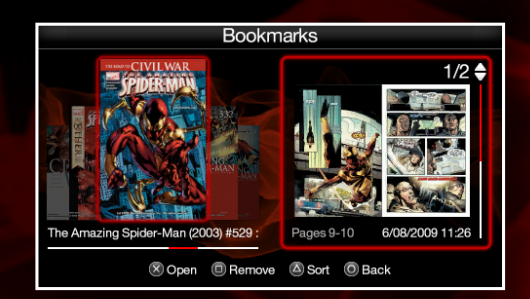

When the chosen Bookmark is selected, press the  $\otimes$  button to access it or the  $\oplus$  button to delete it. Press the  $\bullet$ button to sort your existing Bookmarks by page number or date.

# GO TO PAGE

Press  $\uparrow$  or  $\downarrow$  to scroll through every page in the comic you're reading and press the  $\otimes$  button to select and view a specific page.

# **OPTIONS**

Please see the Options listing in the "Main Menu" section, outlined earlier in this manual.

TIP: If you stop reading a comic before you've finished it, its front cover will be displayed on the Main Menu. Press the  $\spadesuit$  button to resume reading the comic from the page where you last left off.

TIP: If you own multiple issues in a particular series, the Digital Comics Reader can move straight to the next issue when you've finished the current one.

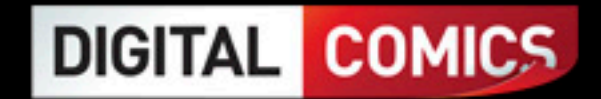

# **USING THE MUSIC PLAYER**

Press the SELECT button at any time to access the PlayStation®Network Digital Comics Music Player. Any saved MP3 and MP4/M4A (AAC-LC) format tracks, albums or playlists can be enjoyed instantly, providing the perfect customised soundtrack for your comics.

### **MUSIC PLAYER CONTROLS**

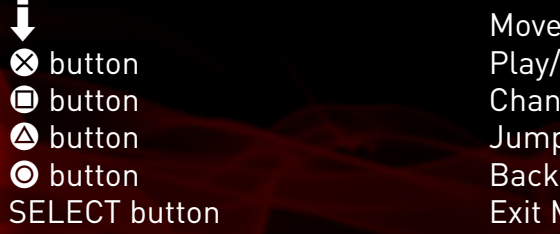

Move up through tracklists Move down through tracklists Play/pause a track Change playback mode Jump to currently playing track<br>Back Exit Music Player

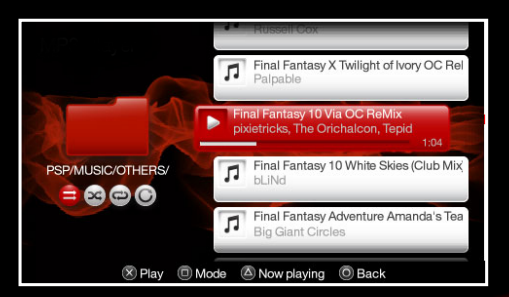

TIP: Press the  $\bullet$  button to switch between five different playback modes. Each playback mode has its own icon, as detailed below.

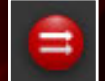

# CONTINUOUS

Enjoy uninterrupted music playback.

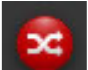

# SHUFFLE

Listen to your tracks in a randomly selected order.

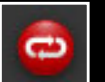

# REPEAT

Listen to a specific album or playlist on a repeated loop.

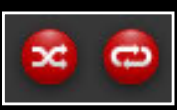

# SHUFFLE AND REPEAT

Play your tracks in a random order. When all tracks have been played, the shuffle process will automatically begin again.

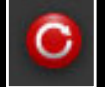

REPEAT TRACK

Enjoy one individual track on a repeated loop.

NOTE: All music and playlist files should be placed in standard music locations such as "/MUSIC", "/PSP/MUSIC" or "/MP3". Subfolders are allowed in each of these locations.